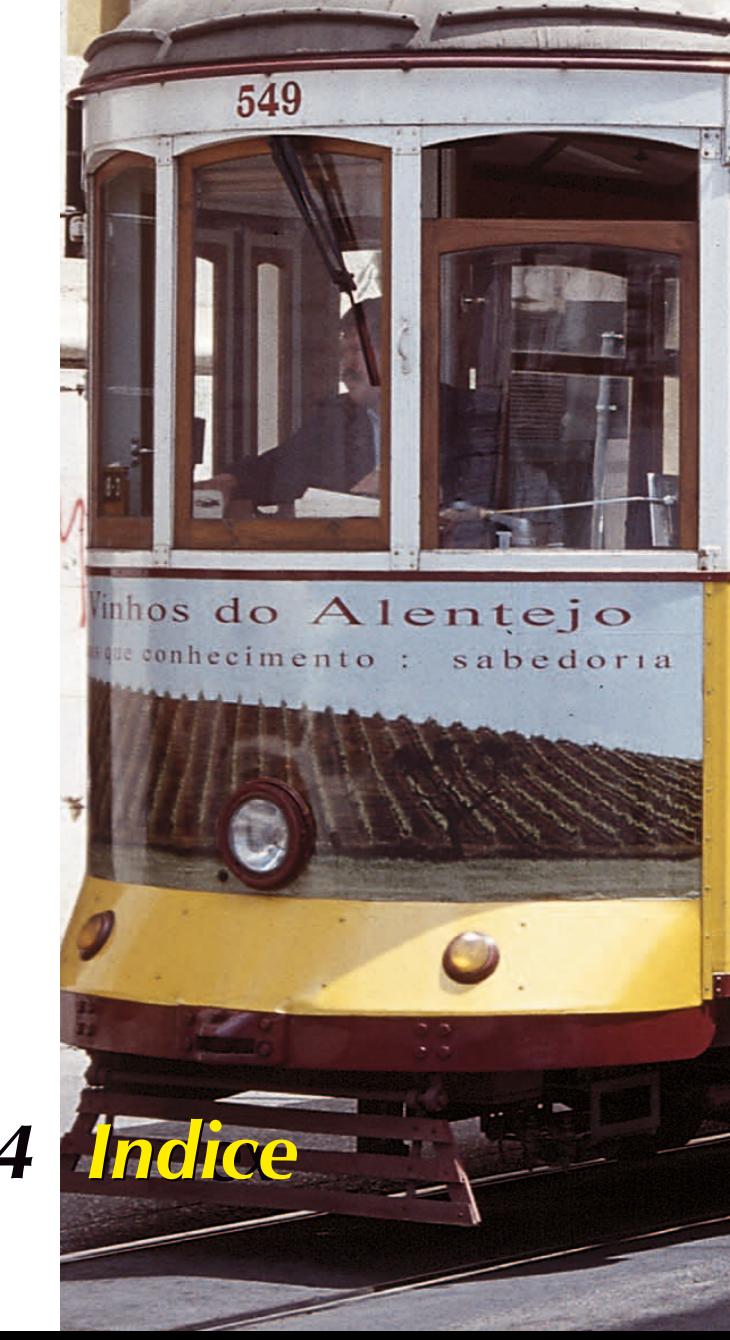

AJUDA

Զ

**7.2**

# *Capítulo 7.4 Indice*

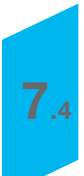

**1 bit 57, 195 16 bit 58 24 bit 58 48 bit 45, 58, 240, 274, 282, 341 6x4, 6x6, 6x7 y 6x9 cm 34 8 bit 360, 361**

# **A**

**Abrir de nuevo SF tras el procesamiento 46 Abrir SilverFast tras digitalizar 45 ACR > Consulte SilverFastACR ACR = Adaptive Colour Restoration > Consulte SilverFastACR Adaptador de películas para formatos medios 34 Adaptadores de películas 33, 215 Adaptador APS 215 Adaptador de tiras de películas 216 Ajuste de la posición de la tira de películas 217 Alimentador automático de documentos (ADF) 217 Cuadro de diálogo de SilverFast después de interrumpir una digitalización en serie 218 ADF 49, 217 Administrador de tareas 32, 42 > Consulte SilverFastJobManager Administrador de tareas de SilverFast > Consulte SilverFastJobManager Adobe RGB 332, 344 Ajuste de la posición de la tira de película 33 Ajuste del tamaño 62 Ajustes 59 Alimentador de documentos 56 Anti-aliasin 44 Apéndice 358**

**Apple RGB 332 APS 33, 215 Arrastrar y Soltar 66 Auto-ajuste 36, 90, 95, 96, 98, 99, 100, 103, 115 Auto-ajuste y conservación del matiz de color 100 Auto-ajuste y eliminación del matiz de color 99 Auto-ajuste y umbral 101 Botón de auto-gradación** Azul 96 En color 96 En color  $+ c$  96 **Auto-ajuste con ADF 49 Auto-ajuste de densidad 32 Auto-ajuste de la máscara 206 Auto-contraste 49 Auto-gradación 96 > Consulte Auto-ajuste Auto-Pip-Tonos medios > Consulte Preferencias "Auto" Ayuda 32**

# **B**

**Blanco 123 Blanco/Negro 195 Resolución de digitalizaciones en Blanco/Negro (1 bit) 195 Zoom para definir óptimamente el umbral 196 Bloqueo de pixels 65 Brillo 130**

## **C**

**C:\Windows\System32\drivers\usbscan.sys 17 Cache > Consulte Memoria intermedia Calibración IT8 24, 33, 96, 272, 330, 334 Archivo de referencia 351 Calibración del escáner con la calibración IT8 de SilverFast 349 Ejemplo, de donde se encuentra el número "Charge" para diferentes originales IT8 355 Guardar perfiles ICC de escáner 352 Proceso de calibración IT8 354 Cambio de escáner 66 FireWire 66 SCSI 66 USB 66 Canal escala de grises 115 Canales CMY 115 Carpeta "Prefs" 41 Carpeta "Previews" 41, 42 Carpeta "SilverFast" 42 Carpeta "Job" 42 CD de instalación 18 Cie Lab 50, 128, 335 Circulo de color 142, 146 Corrección más (añadiendo color) 146 Corrección menos (sustrayendo color) 146 cm 42 CMS 333, 342 El cuadro de diálogo CMS 333** Gestión de color 333 Perfiles ICC encapsulados 333 Perfiles para ColorSync 333 Plug&Play CMYK 333 **CMY 43, 103, 106, 107, 128, 169, 207 CMYK 77, 127, 128, 332, 335, 345 CMYK Plug&Play 52**

**Color complementario 368, 369 Color contaminante 368, 369 Colores primarios 368, 369 ColorSync 50, 332, 334, 335, 338, 341, 345 Perfiles para ColorSync 51** Escáner (opaco) 51 Escáner (transparente) 51 Interno 51 Perfiles para ColorSync / Gris 51 Rendering intent 51 Salida/Impresora 51 **Perfiles para ColorSync / ICM 333, 334, 336** Escáner (opaco) 336 Escáner (transparente) 336 Gris 337 Interno 337 Perfiles ICC encapsulados 333 Salida/Impresora 338 **Combinaciones de teclas 370 Macintosh 370 Windows 372 Compresión de luces 115 Compresión de sombras 115 Compresión del espacio de color en el histograma 123 Compresión del espacio de color mediante el histograma 126 Resultado 124 Triángulos desplazables y campos "Compresión del espacio de color" 124 Triángulos desplazables y campos "Min" y "Max" 124 Concepto de optimización de imágenes 94, 287 Concepto de previsualización 68 Las ventajas del concepto de previsualización 69 Conceptos de digitalización 359 Conexión de escáneres 17 FireWire 17 SCSI 17**

**USB 17 Conmutador CMY < > RGB 109 Conmutar el densitómetro †176 Construcción del negro 79 Contenido 6 Contraste 130 Contrato de licencia de SilverFast 4 Copyright 3 Corrección de color en un color 368 Corrección de color global 36, 90, 91, 95 Corrección de color selectiva 36, 90, 91, 95, 330, 368 Corrección de 12 colores 156 Corrección de color en un color 140 Corrección de color selectiva con múltiples capas y máscaras 157** Cambio de capa ("Hojear") 159 Creación de nuevas capas 158 Desplazamiento de capas ("Reestructurar") 160 Eliminación de capas 159 **Corrección de color selectiva de una imagen 144 Corrección HSL mediante los reguladores 143 Objetivo de la corrección de color selectiva 142 Preajustes combinados para los reguladores y la matriz 147 Preajustes para corrección de color 147 Selección de la corrección de color 142 Seleccionar colores 146 Trabajar con los preajustes para corrección de color 148 Unión de preajustes para una corrección completa 148 Uso de máscaras 149** Bordes de máscara duros o blandos 151 Cambiar máscara 153 Creación de una nueva máscara mediante "Lazo" 150 Creación de una nueva máscara mediante "Pincel" 150 Creación de una nueva máscara mediante

"Polígono" 150 Desactivar máscara: <Ninguna máscara> 153 Desechar máscara: <Eliminar> 154 Dibujar directamente una máscara invertida 152 Indicación de las superficies de máscaras inactivas 154 Inversión posterior de una máscara: <Invertir> 152 Modificar la posición de un máscara: <Mover> 153 Modificar una máscara ya existente 152 Selección de la herramienta 149 **Visión general 141 Corrección de ojos rojos 34 Cuadro de diálogo de SilverFast 29 Macintosh 29 Windows 30 Cuadro de diálogo para profesionales 169 Cuadro de diálogo Vista general de imágenes 34 Curvas de gradación 130**

# **D**

**Datos en bruto 58, 229, 239, 282 Densitómetro 107, 176 Aviso "Gamut" 178 Conmutación del densitómetro 177 Densitómetro en el cuadro de diálogo Gradación y Corrección selectiva. 176 Densitómetro múltiple 127 Densitómetro múltiple (Fixpip múltiple) 178 Mostrar los valores "antes" y "después" 176 Selección del espacio de color en el densitómetro 128 Traspaso del punto más claro/más oscuro al densitómetro múltiple 179 Valores CMYK leíbles en la previsualiazción 177 Descripción de las funciones especiales de SilverFastPhotoCD, -HDR, -DC y -DCPro 229 Destramado > Consulte Filtro**

**Destramar una imagen 187 Ajuste de la trama de la imagen 187 Ampliación limitada en el destramado 190 Destramado con máscara de desenfoque (USM) 189 Diálogo experto 36, 90, 91, 212 Cuarta columna para valores de grises 170 Exportar los parámetros de la imagen como archivo de texto 171 Mostrar y ocultar la ventana de curvas 170 Parámetros iguales en una fila 169 Digitalización Digitalización en serie 72 Digitalización con separación de cuatro colores 342 Digitalización en Blanco/Negro (1 bit) 195 Resolución de digitalizaciones en Blanco/Negro (1 bit) 195 Zoom para definir óptimamente el umbral 196 Digitalización en serie 282 Dispositivo 55 dpi 63, 360, 362**

# **E**

**Eliminar marco: 34 Enfocar una imagen 181 Ejemplo de enfoque para contorno claro / oscuro 185 Máscara de desenfoque (USM) 181 USM automática 181 USM manual 181 USM manual en el modo Experto 184** Contorno claro/Contorno oscuro 184 Enfocar desde 184 Enfocar hasta 184 Sombras suaves 184

**Enfoque 33 Enfoque del escáner 225** Auto-enfoque "Activado" 226 Auto-enfoque "Desactivado" 226 Enfoque manual "Activado" 226 **Enfoque manual con previsualización 227 Entrenamiento online de SilverFast 26 Equilibrio de color 138 Modificación del equilibrio de color 139 Restauración del equilibrio de color 138 Escala 95 Escala horizontal 62 Escala vertical 62 Escalado desigual 63 Escalado proporcional 64 Fijado de la anchura o de la altura de salida 64 Escala de grises 360 Escáner con varias resoluciones ópticas 86 Espacio de color 123 Compresión del espacio de color 123 Espacio de color interno 50 EXIF > Consulte VLT Expulsar original 33**

# **F**

**Factor de calidad 62 Factor de escala 363 Factor Q 45, 363 Feature-CD > Consulte SilverFast "Feature-CD" Fijado de altura y anchura 62 Fijado de la anchura y altura de salida 64 Filtro 59, 95 Destramado 187 FireWire 17, 66 Formato de datos en bruto 58**

#### **Formatos de archivo en SilverFast 219**

#### **Escritura de diferentes formatos de archivo 219**

Ajustes para guardar en formato de archivo DCS 223 Ajustes para guardar en formato de archivo JPEG 223 Tipo de digit. "Modo En serie (Archivo)" 221 Tipo de digit. "Modo En serie" 220 Tipo de digit. "Normal (Archivo)" 220 Tipo de digit. "Normal" 220 **Lectura de diferentes formatos de archivo 224 Formatos medios 34 Funciones especiales 174, 175 Administrador de tareas de SilverFast 175 Densitómetro 175, 176 Destramado 175 Digitalización de negativos 175 Digitalización en Blanco/Negro (1 bit) 175 Enfocar escáner 175 Enfoque del escáner 225 Máscara de desenfoque 175 NegaFix – Digitalización de negativos 199 SilverFastGANE 175 SilverFastPhotoCD, -DC, -DCPro, -HDR 175 SilverFastSRD 175 Uso de diferentes adaptadores al digitalizar películas 175 Uso de los diferentes adaptadores de películas\* al digitalizar películas 215 Gamma 45, 80 GANE = Grain- and Noise Elimination > Consulte SilverFastGANE Gestión de color 50, 328, 329, 333, 334, 343 CMS Escáner > Interno 50, 334** Calibración 334 ColorSync / ICM 334 Ninguno 334 **CMS Interna > Salida 50, 335** ColorSync / ICM 335 Lab 335 P&P CMYK 335

RGB 335 **CMS Interno > Monitor 50, 334** Automático 334 ColorSync / ICM 335 Ninguno 334 **Comparación de los espacios de color 332 Ejemplo de ajustes SilverFast / Photshop 5.02 344** Cómo guardar perfiles en Photoshop 5.02 346 **Ejemplo de configuración de SilverFast / Photoshop 6 347 Ejemplo de configuración de SilverFast / Photoshop 7 348 Gestión de color de SilverFast 331 Introducción 329 Objetivo de la gestión de color 329 Objetivo de la gestión de color de SilverFast 330 Gradación 36, 90, 91, 95 Ajuste de curvas de gradación 131 Cuadro de diálogo "Curvas de gradación" 130 Curvas de gradación 129 Curvas de gradación ampliadas 135 Desactivación de puntos de una curva de gradación 133 Eliminar una curva de gradación 132 Gradación Gamma 45 Gradación Gamma para salidas HDR 45 Gradación hottrack 134 Guardar una curva de gradación 132 Recordar el estado (activo/pasivo) de los puntos de la gradación 134 Restauración de los puntos de la curva 133 Selección de curvas de gradación 135 Guardar y cargar marcos de digitalización individuales con sus parámetros 72 HDR 235 Herramienta Ojos rojos 263 Herramientas de rotación 37**

**Herramientas de SilverFast 36, 90 Auto-ajuste de la imagen 96 Corrección de color global 137 Corrección de color selectiva 140 Cuadro de diálogo Experto 169 Gradación 129 Histograma 115 Luces/Sombras 105 Zoom en la previsualización 166 HiRePP** "High Resolution Picture Performan**ce" > Consulte SilverFastHiRePP Histograma 36, 90, 103, 120, 361 Conmutar entre histograma normal y triple 115 Eliminar automáticamente un matiz de color 119 Histograma triple 117** Modo estándar 117 Presentación superpuesta triple 118 Presentación triple paralela 117 Selección del canal de color del histograma 118 **Optimización manual del histograma 121 Triángulo para luces 103 Triángulo para sombras 103 Hottrack > Consulte Gradación hottrack HSL 128, 142, 144, 208, 210 Reguladores HSL 142 http://www.silverfast.com/update/de.html 21**

# **I**

**7.4**

**ICC 52 ICM 332, 334, 338 Imágenes de pantallas 30 Impresión directa desde la ventana de previsualización 265 Imprimir imagen 34 Indicación del punto negro/blanco y del número del marco 34 Indicador "Activo" 36**

#### **Info 32**

**Instalación 14, 18**

#### **Instalación de SilverFast como plugin 18**

Iniciar SilverFast bajo Photoshop y activación 22 Iniciar SilverFast bajo SF\_App y activación 23 **Problemas con la introducción del número de activación 25 SilverFast como módulo TWAIN 21** Iniciar SilverFast como módulo TWAIN y activación 21 Instalación de módulos TWAIN 21 **Interpolación 44 Inyección de tinta 366**

**IPTC > Consulte VLT**

#### **J**

**JPEG 229**

#### **K**

**K 128 KODAK-PhotoCD 229**

# **L**

**Lazo 150 LCH 128 Lineal o logarítmica Conmutar entre lineal (N) y logarítmico (L) 115, 130 Tonos medios lineales o logarítmicos 136 lpcm 63, 362 lpi 362 lpp 63 Luces 36, 90, 119, 123, 130 Establecimiento de la luz 105 Luces especulares 112**

**Luces/Sombras 105, 107, 114, 138 Compresión de las luces/sombras 123 Luces/Sombras con ajuste "0" y "100" 105 Restaurar luces/sombras 106 Lupa 82, 83, 84, 85, 86, 166 > Consulte VLT Luz / Sombra 90**

#### **M**

**Macintosh 279 Marco de digitalización 56 Marcos 56 Activar marcos de digitalización 75 Copiar parámetros en otro marco de digitalización 76 Desplazar y copiar marcos de digitalización 76 Eliminar un marco de digitalización 75 Guardar y cargar varios marcos de digitalización como un conjunto 74 Varios marcos en una previsualización 71 Máscara suave > Consulte Preferencias "General" Máscaras 316 Matiz de color 112, 119, 120 Conservación del matiz de color con la herramienta "Luces/Sombras" 112 Grado de eliminación del matiz de color 115 Regulador para eliminación del matiz de color 115, 120 Matriz de color 140, 142, 147 RGBCMY 142 Max 123 Memoria 66 Memoria intermedia 240 Memoria RAM libres 15 MidPip4 108, 127 Editar la pipeta de tonos medios 109** Conmutador CMY < > RGB 109

**Eliminar puntos neutrales 110 Establecer un determinado valor de densidad para el valor neutral 110 Pipeta de neutralización múltiple (MidPip4) 108 Valores de luces y sombras 111 Min 123 Modelo de color 369 Modo de digit. 56 En serie 56, 217 En serie (Archivo) 56, 221 Normal 56 Normal (Archivo) 56, 220 Mostrar la imagen tratada 46 Mostrar previsualización a pantalla completa 34 Muestreo múltiple 33 Multimuestreo 197**

#### **N**

**NegaFix 199 > Consulte SilverFastNegaFix Negro 123 Niveles 103, 104 Niveles de grises 360, 361, 362 Necesidad de más de 256 niveles de grises 361 Nombrar el cuadro de digitalización 220 Nombre fichero 62 Número de activación 25 Número de serie de SilverFast 25**

## **O**

**Opciones... > Consulte Preferencias Origen-TWAIN 21 Original 56 Alimentador de documentos 56 Opaco 56 Transparente 56**

## **P**

**Parámetros de digitalización 55 Panel "Géneral" 55** Dispositivo\* (SilverFastAi) 55 Imagen\* (SilverFastHDR, -DC, -DCPro, -PhotoCD) 55 Marcos 56 Modo de digit 56 Original 56 Pos./Neg 56 **Panel "Marco" 57** Aiustes 59 Filtro 59 Modo de imagen\* (SilverFastHDR, -DC, -DCPro, -PhotoCD) 57 Tipo de digit.\* (SilverFastAi) 57 Tipo de imagen 60 *Atardecer 60 Definido por el usuario 60 Estándar 60 Matiz en las luces 60 Matiz en las luces y sombras 60 Nieve 60 Noche 60 Paisaje 60 Técnica 60 Tonos de piel 60 Tonos dorados 60* **PDF de ayuda 41 Película 33 Películas QuickTime 26**

**Perfil de calibración 52 Perfil de salida 95 Perfil ICC 52, 80, 96, 330, 335, 336, 344 "Rendering Intent" con perfiles ICC 339 Perfil de impresora 329 Perfil de monitor 329 Perfil de escáner 329 Perfiles ICC encapsulados 52, 341 Photoshop 21, 126, 135, 217, 281, 330, 331, 332, 334, 335, 342, 347, 361 Cargar curvas de gradación de Photoshop 135 Photshop 344 pica 42, 43 Pincel 150 Pipeta fija 127 Pipeta fijada 127 pixel 42, 43 Plug&Play CMYK 52, 94, 333, 342 P+P CMYK 50, 335, 343 Salida CMYK con gestión de color (Separación CMYK Plug&Play) 343 Polígono 150 Pos./Neg 56 Positivo Negativo 56 Positivo 56 Preferencias 40, 43 Plug&Play CMYK 52 Preferencias "Auto" 47** ACR en el auto-ajuste 49 Ajuste de luces (punto más claro) 47 Ajuste de sombras (punto más oscuro) 47 Auto-contraste 49 Auto-umbral para luces y sombras 47 Eliminación de matices de color 47 Factor Auto-Pip-Tonos medios 48 Reducción del marco 49 **Preferencias "Especiales" 53**

Brillo de las lámparas 54 Carpeta de albums 54 Digitalización rápida 54 Filtro (color ciego) 53 Límite de pendiente gamma 54 Previsualización monocroma 53 Previsualización rápida 53 Semitonos 53 Tamaño máximo de caché\* 54 **Preferencias "General" 43** Abrir el VLT al iniciar 45 Abrir SilverFast tras digitalizar 45 Ajustes por defecto 44 Anchura de la máscara suave 46 Corrección en tiempo real 46 Factor Q 45 Gradación Gamma 45 Gradación Gamma para salidas HDR 45 Interpolación de la resolución del escáner 44 Modelo de color CMY o RGB 43 Parámetros de opción 44 Previsualización con más resolución 44 Radio del densitómetro 43 Unidades de medida 43 Volumen de trabajo 45 **Preferencias para CMS (gestión de color) 50** Gestión de color 50 *CMS Escáner > Interno 50 CMS Interna > Monitor 50 CMS Interna > Salida 50* Perfil ICC encapsulado 52 *Perfil de calibración 52* Perfiles para ColorSync 51 *Escáner (opaco) 51 Escáner (transparente) 51 Interno 51 Perfiles para ColorSync / Gris 51 Rendering intent 51* **Preferencias para Mac 41 Preferencias para Windows 41 Preferencias de SilverFast 41 Prefs 41 Carpeta "Job" 42**

**Carpeta "Prefs" 41 Carpeta "Previews" 41 Carpeta "SilverFast" 42 Presentación de la orientación de la imagen 37 Previsualización 41, 70, 81 Concepto de previsualización 69 Editar la previsualización aumentada 84 Interrupción de la predigitalización 166 Previsualización automática 80 Previsualización con más resolución 44, 83 Previsualización de alta resolución 166 Previsualizaciones guardadas para el modo opaco y transparente 70 Procesamiento en tiempo real 69 Proceso de optimización de imágenes 95 Prólogo 5 pulgada 42 punto 42, 43 Punto más claro/oscuro 127 Traspaso del punto más claro/más oscuro al densitómetro múltiple 127 Visualización del punto más claro 113 Visualización del punto más oscuro 114**

# **Q**

**QuickTime 26, 34**

# **R**

**RAM 15, 20, 66 RAW 239, 240, 242 Proceso de conversión de datos "RAW" 242 SilverFastDCPro 242 Reducción del marco 49**

#### **Reducir ventana 36, 90**

**La barra de botones en la ventana de previsualización 32**

**Reflejar la previsualización 32**

#### **Reflexión 37**

**Reflexión horizontal 37 Reflexión vertical 37**

**Rendering Intent 339**

**Colorimétrico absoluto 340**

**Colorimétrico relativo 340**

**Perceptivo 339**

**Saturado 340**

**Requisitos del sistema 15**

#### **Macintosh 15**

Administrador de apariencia 15 Fin de soporte para Macintosh 68k 15 **Windows 16**

#### **Resolución 63, 364**

**Cálculo de la resolución de digitalización 363 Interpolación de la resolución del escáner 44 Mostrar la resolución interpolada de digitalización 62, 63 Mostrar la resolución real de digitalización 62, 63 Resolución de digitalización 360, 363, 364 Resolución de digitalización óptima para impresoras de inyección de tinta 366 Resolución de digitalización para imágenes escaladas 63 Resolución de entrada 360 Resolución de la impresora 362 Resolución de la trama 362, 363 Resolución de salida 364 Resolución del escán para 1:1 62 Resolución interpolada 360, 364 Resolución óptica 360, 364 ¿Qué "resolución" muestra SilverFast? 364 Resolución óptica 86 Restaurar 62**

**Botón Restaurar 62**

**Restaurar todo 75 RGB 43, 66, 77, 103, 127, 128, 207, 282, 335, 344 Rotación de la previsualización Paleta de herramientas de rotación 37 Rotación a la derecha 37**

**Rotar la previsualización 32**

# **S**

**SC2G = Selective Colour to Grey > Consulte SilverFastSC2G ScanPilot 32, 92 Textos de ayuda en el ScanPilot 93 SCSI 17, 66 SCSI-ID 17 Selector CMY-RGB 115, 130 Separación Plug&Play > Consulte Plug&Play CMYK SF Launcher > Consulte SilverFast / SF Launcher > Consulte SilverFastDC SF200 33 SFLauncher > Consulte SilverFast Launcher SilverFast 33 SF Launcher 18, 23 SilverFast "Feature-CD" 24 SilverFast Launcher 229 SilverFastACR 26, 49 SilverFastAi 18, 45, 55, 57, 212 SilverFastDC 18, 212, 229, 274, 281 SilverFastDC / -DCPro 238** Abrir un archivo de imagen mediante el botón "Abrir" 271 Ajustar el tamaño de la memoria intermedia 240 Corrección de la exposición y del balance de blanco 264 Herramienta Ojos rojos 263 Optimizar imagen 258 *Optimización de imagen a través del Admi-*

*nistrador de tareas de SilverFast 260 Optimización directa de imagen en SilverFast 258* Perfil ICC para su cámara 241 Preferencias y memoria intermedia 239 Proceso de conversión de datos "RAW" 242 Requerimientos del sistema 239 Selección manual de un perfil de cámara 241 Trabajo con datos "en bruto" (RAW) en Silver-FastDCPro 239 VLT > Consulte VLT **SilverFastDCpro 18, 33, 55, 57, 229, 273** Calibración IT8 con SilverFastDCPro 272 *Diferencias entre la calibración de un escáner y de una cámara digital 272 Proceso de calibración con SilverFastDCPro 273* **SilverFastGANE 26, 191** Activar GANE 192 Modo Experto 193 *Intensidad 193 Umbral 193* Pasos preparativos importantes 191 Supresión de granos y alteraciones 191 **SilverFastHDR 18, 33, 55, 57, 212, 229, 235, 274, 281** Abrir un archivo de imagen mediante el botón "Abrir" 235 Alternativa para abrir imágenes 236 HDR Abrir imagen 236 HDR Vista general 236 Visualizador virtual (VLT) 235 **SilverFastHiRePP 274** Dotar a los archivos de imágenes existentes de HiRePP 275 ¿Cómo trabaja HiRePP exactamente? 275 ¿Cuánto tiempo se puede ahorrar? 274 ¿Para quién es especialmente interesante HiRePP? 275 **SilverFastJobManager 260** Administrador de tareas 279 Administrador de tareas de SilverFast 260 Administrar tareas completas 297 Combinaciones de teclas en el Administrador

de tareas de SilverFast 301 Comparación del ciclo de trabajo clásico, controlado por un operador, y del flujo de trabajo automatizado utilizando el Administrador de tareas de SilverFast 294 Componentes del Administrador de tareas 280 Copiar entradas completas de una tarea 296 Copiar parámetros de una entrada de la tarea 295 Diagrama de flujo de las etapas de trabajo en el Administrador de tareas 298 Diferencias en el Administrador de tareas entre SilverFastHDR, -DC y SilverFastAi 296 Mensajes de error en el Administrador de tareas 300 Sentido y finalidad del Administrador de tareas 281 *¿Para qué sirve el Administrador de tareas? 281 ¿Qué diferencia al Administrador de tareas de la "Digitalización en serie"? 282 ¿Qué es el Administrador de tareas? 281 ¿Qué es una tarea? 282* Uso del Administrador de tareas de SilverFast con escáneres de película\* y tiras de película\* 283 *Activación del Administrador de tareas 283 Añadir (Crear) entradas a una tarea 283 Edición de entradas de una tarea 287 Flujo de trabajo en el Administrador de tareas al digitalizar tiras de película 291* Uso del Administrador de tareas de SilverFast junto con escáneres planos 292 *Diferencias con respecto al trabajo con escáneres de películas 292* Uso del Administrador de tareas de SilverFast junto con SilverFastHDR, -DC y -PhotoCD 293 *Diferencias con respecto al trabajo con escáneres planos 293* ¿Qué son datos en bruto? 282 **SilverFastMidPip4 26 SilverFastNegaFix 56, 199** Componentes de SilverFastAi NegaFix 213

Cuadro de diálogo Experto 203

*Adaptación de la curva de gradación de la película 209 Establecer el punto negro y blanco 208 Flujo de trabajo en el modo experto 204 Generación de matices de color deseados 211 Guardar las modificaciones en un perfil nuevo 211 Neutralización de matices de color 210 Presentación del menú "Curvas" 209 Presentación en detalle del menú "Expansión" 206 Visión general del cuadro de diálogo "Experto" 203 ¿Cuándo se debe usar el cuadro de diálogo Experto? 203* Ejemplo de optimización de negativos 201 *Corrección de la exposición 201 Fabricante 201 Sensibilidad de la película 201 Tipo de película 201* Optimización de negativos (película) mediante perfiles integrados 199 **SilverFastPhotoCD 18, 229, 230, 281** Abrir un archivo de imagen del PhotoCD 230 Alternativa para abrir imágenes del PhotoCD 232 Imagen anterior/siguiente 234 Impresión de la vista general de imágenes 234 PhotoCD Abrir imagen 233 PhotoCD Carpeta 233 PhotoCD Imagen (Nombre) 233 PhotoCD Vista general 232 Selección anterior/siguiente 234 Selección de imágenes de la vista general 231 *Elección de imágenes mezcladas 231 Elección de una imagen 231 Elección de una secuencia de imágenes 231* **SilverFastSC2G 26, 162** Activar SC2G 162 Guardar / cargar / eliminar ajustes 164 Modificación de los factores de conversión 165

Transformar la imagen en color en niveles de

grises 163 **SilverFastSE 18, 212 SilverFastSRD 26, 33, 303** Activar / Desactivar corrección en tiempo real 311 Activar SilverFastSRD 309 Corrección manual 312 *Dibujar una máscara 316 Dibujar una máscara invertida 317 Guardar/cargar ajustes 319 Modificar Tipo de defecto 313 Modificar una máscara ya existente 317 Regulador "Detección de defecto" y "Tamaño del defecto" 313 Regulador "Intensidad" 314 Regulador "Tamaño del entorno" 315 Selección de la herramienta 316 Trabajar con varias capas 317 Uso de máscaras 316* Flujo de trabajo con SilverFastSRD 306 Modo Experto 320 *Activación del modo Experto 320 Eliminal polvo y arañazos 321 Regulador "Anchura" 324 Regulador "Continuidad" 326 Regulador "Contraste" 325 Regulador "Longitud" 323 Regulador "Tamaño del entorno" 320 Selección "Orientación" 322 Selección "Tipo de defecto" 322* Navegador • Uso de la ventana de previsualización SRD 310 Proceso de optimización de imagen con Silver-FastSRD 307 Visión general 305 **Tarjeta de referencia de SilverFastNegaFix 212** Visión general de SilverFastAi 212 Visión general de SilverFastSE 212 **VLT (Visualizador virtual) 45 SilverFastDC 46 Softproof 77, 332, 343**

**Softproof de las separaciones de color CMYK 78**

**Softproof permanente 77 Softproof (simulación software de colores impresos) 342 Simulación CMYK en la previsualización (Previsualización CMYK) 343 Sombras 36, 90, 119, 123, 130 Establecimiento de la sombra 106 SRD = Smart Removal of Defects > Consulte SilverFastSRD sRGB 332**

# **T**

**Tamaño del archivo de salida Tamaño del archivo 62 TIFF 229 Tipo de digit. 220, 221 Tipo de imagen 60 Atardecer 60 Definido por el usuario 60 Estándar 60 Matiz en las luces 60 Matiz en las luces y sombras 60 Matiz en las sombras 60 Nieve 60 Noche 60 Paisaje 60 Técnica 60 Tonos de piel 60 Tonos dorados 60 Tonos medios 107, 119, 123, 130, 136 Establecimiento de los tonos medios 107 Lineales 136 Logarítmica 136 Trama 62, 362 Resolución de trama (LPI) 362 Transparente 56 Triángulo para luces 115**

**Triángulo para sombras 115 Triángulo para tonos medios 115 TWAIN 21, 334**

# **U**

**Umbral 101, 102, 196 Umbral automático para las luces 103 Umbral automático para las sombras 103 Usando el control para redimensionado 29 USB 17, 66 USBSCAN.SYS 17 USM 42 > Consulte Enfocar una imagen**

## **V**

**Valores de luces y sombras 111 Valores del densitómetro y curvas de gradación 168 Visión general 28 Visión general del cuadro de diálogo de SilverFast 31 Visualización del punto más claro y más oscuro 113 En combinación con la herramienta "Luces/Sombras" 114 Visualización del punto más claro 113 Visualización del punto más oscuro 114 VLT 33, 243 > Consulte SilverFast VLT Acceder a información de la imagen (EXIF) 256 Ajustar el tamaño de las miniaturas en la ventana del la ventana Album 253 Arrastrar y soltar 251 Barra de herramientas y control en detalle 244 Barra de progreso 256 Borrado de la memoria caché 257 Buscar 247 Combinaciones de teclas para el VLT 262**

**Cuadro de diálogo de impresión ampliado en el VLT 266** Estructura del cuadro de impresión ampliado 266 Imprimir imágenes individuales 267 Transferir varias imágenes a la página de impresión 269 **División del VLT 243 Editar en el álbum el nombre del archivo y el comentario de la imagen 253 Ejemplo de flujo de trabajo con el VLT 261 Eliminar imágenes y Albums 257 Explorador de archivos y ventana de navegación 244 Exportar albums 249 Impresión de pliego de los albums 254 Inicio del visualizador virtual (VLT) 243 IPTC Información de imágenes en el álbum 255 Lupa 249 Ordenar imágenes en la ventana Album 251 Panel Album 245 Panel Preajustes 245 Puntos azules\* o verdes en las miniaturas 249 Rotar y reflejar imágenes en el álbum 254 Tamaño de la ventana Album 257 Ventana Album – el área de trabajo central del VLT 250 Ventana de vista general y barra de herramientas 246 Volumen de trabajo 45**

#### **W**

**7.4**

**Windows 29, 66, 279 www.SilverFast.com 15**

## **Z**

**Zoom 36, 41, 81, 83, 85, 86, 90, 91 Hacer zoom en la previsualización 81 Zoom y correcciones complejas 85 Zoom y densitómetro 168 Zoom de pixels 37**